# 「**郵件清關易」自助平台**

# 功能2:輸入報關資料

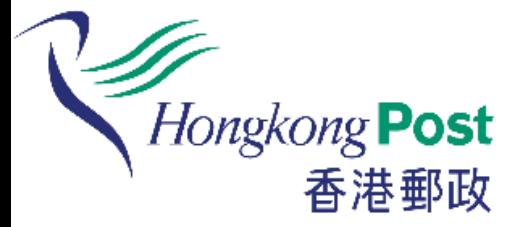

## 如客戶已為有關郵件填妥手寫投寄 表格,便可透過自助平台遞交電子 報關資料。

# **如何輸入報關資料?**

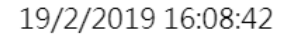

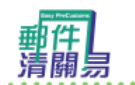

輕鬆自助提供電子報關資料 轻松自助提供电子报关资料 A simple way to provide e-Customs information

Hongkong Post<br>香港郵政

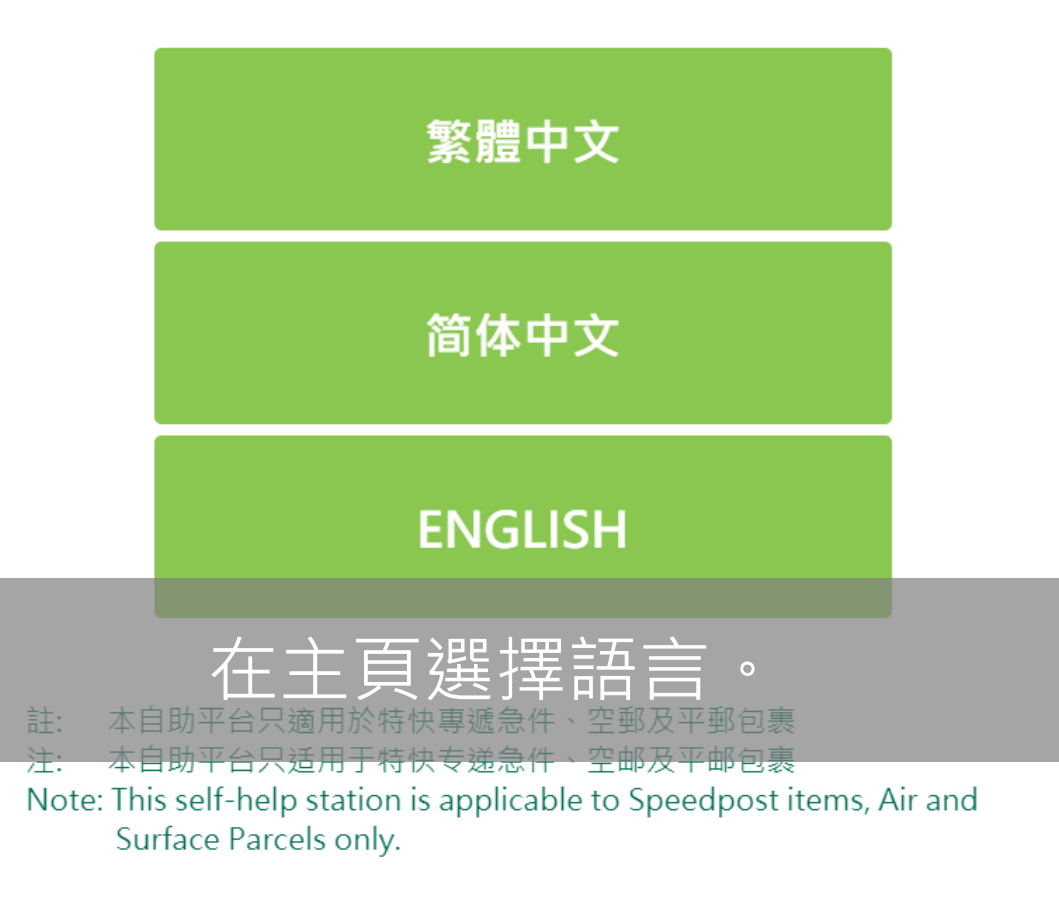

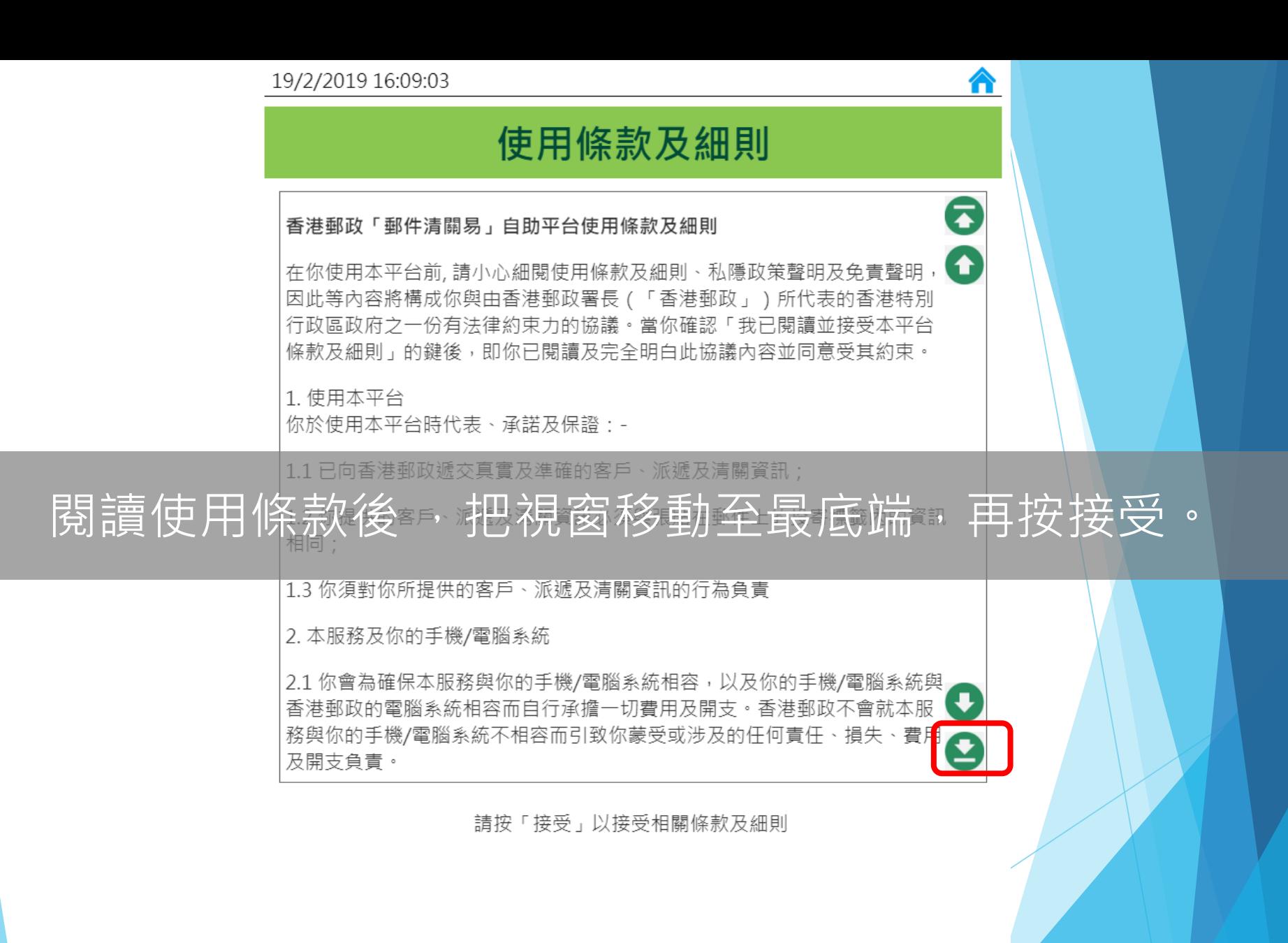

主貢

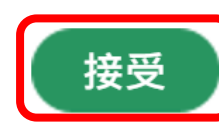

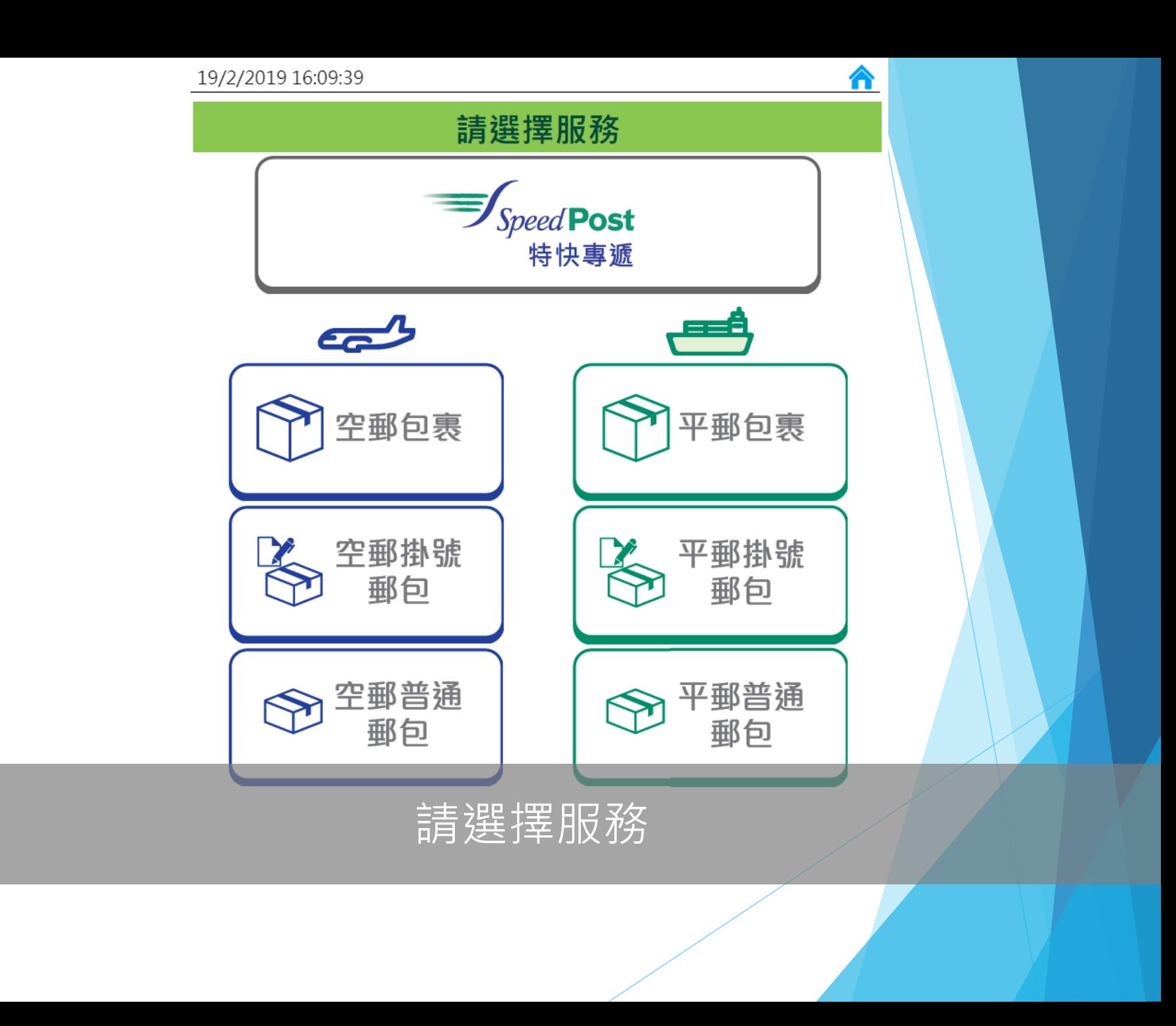

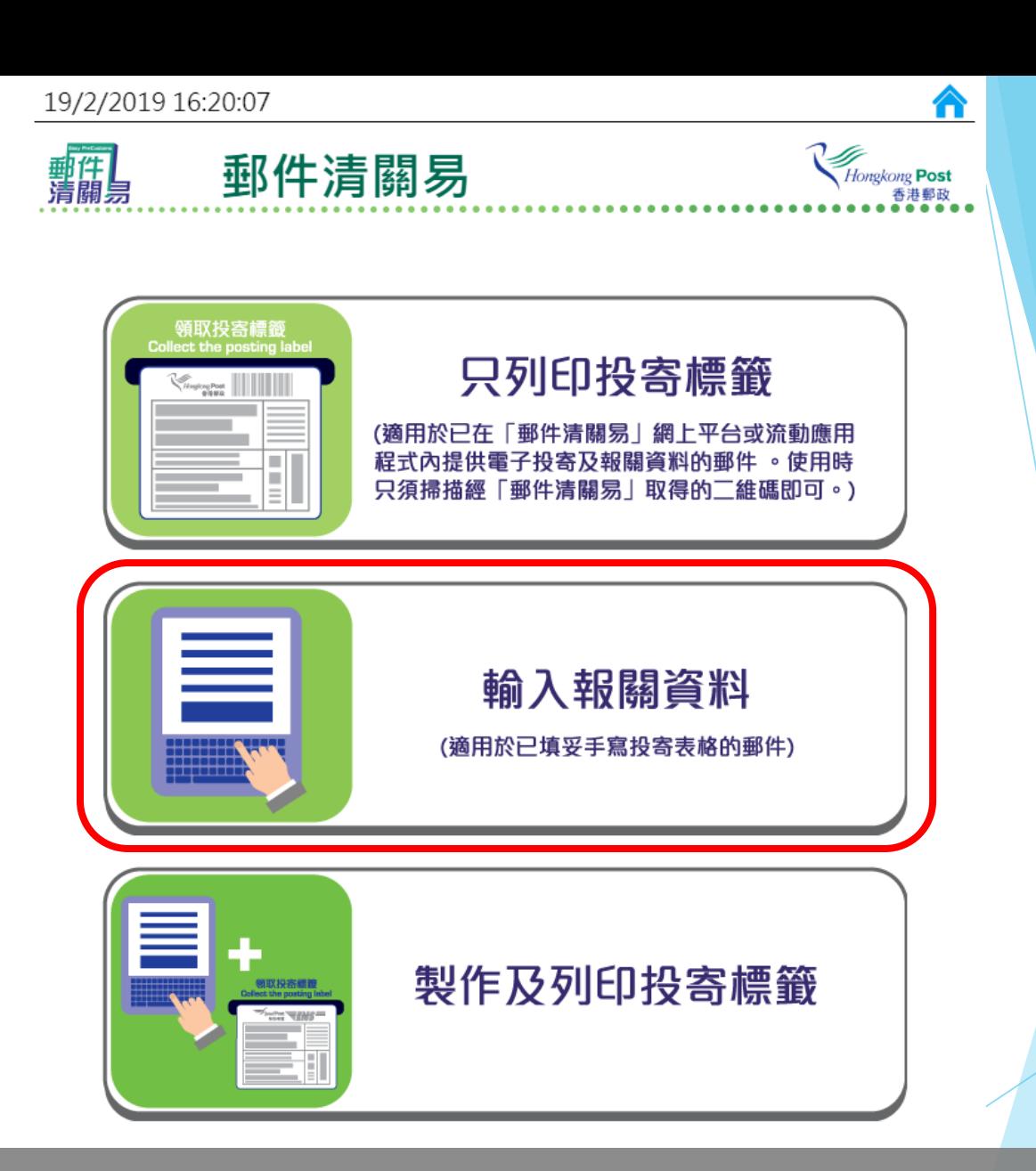

選擇「輸入報關資料」。

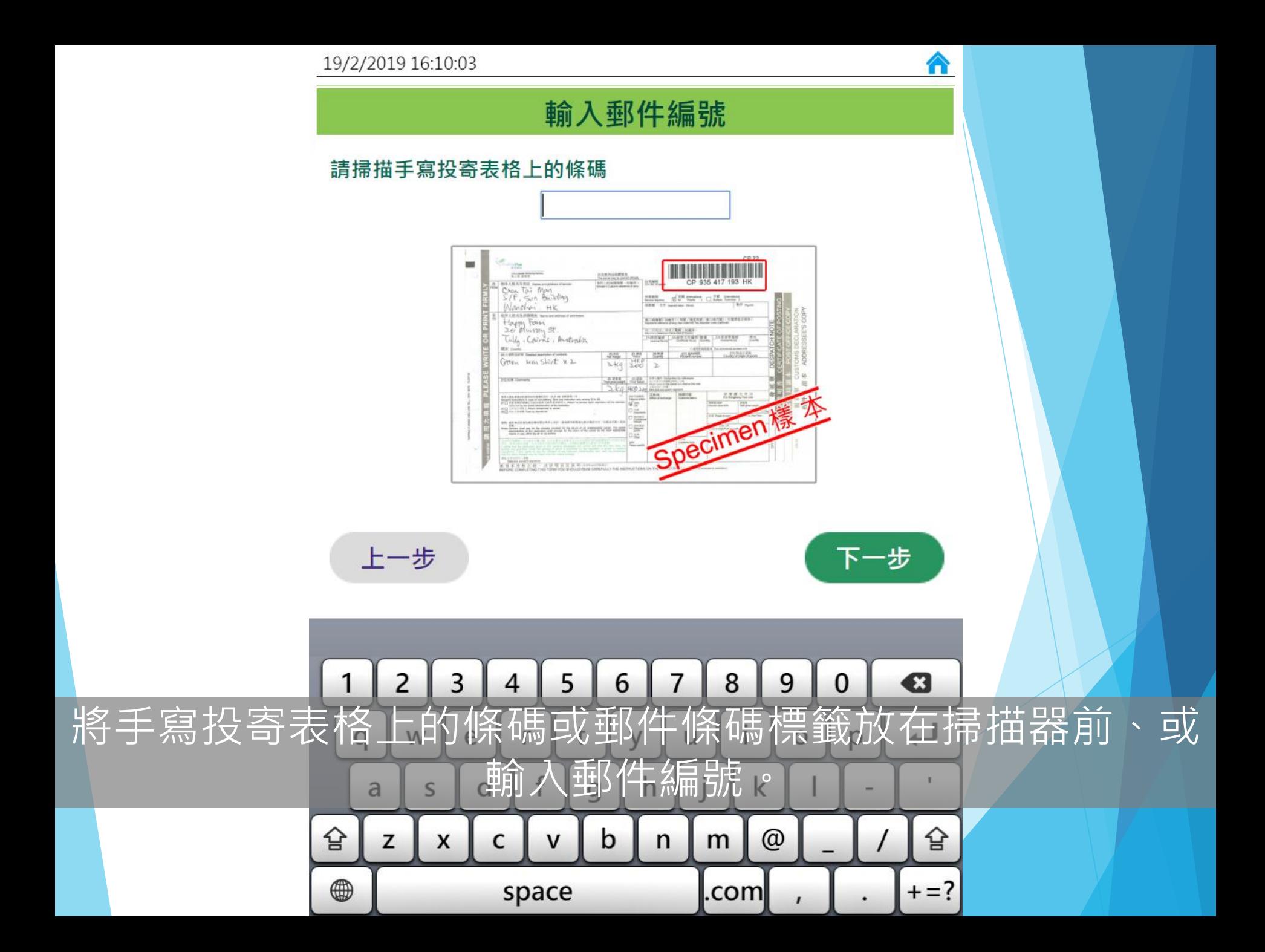

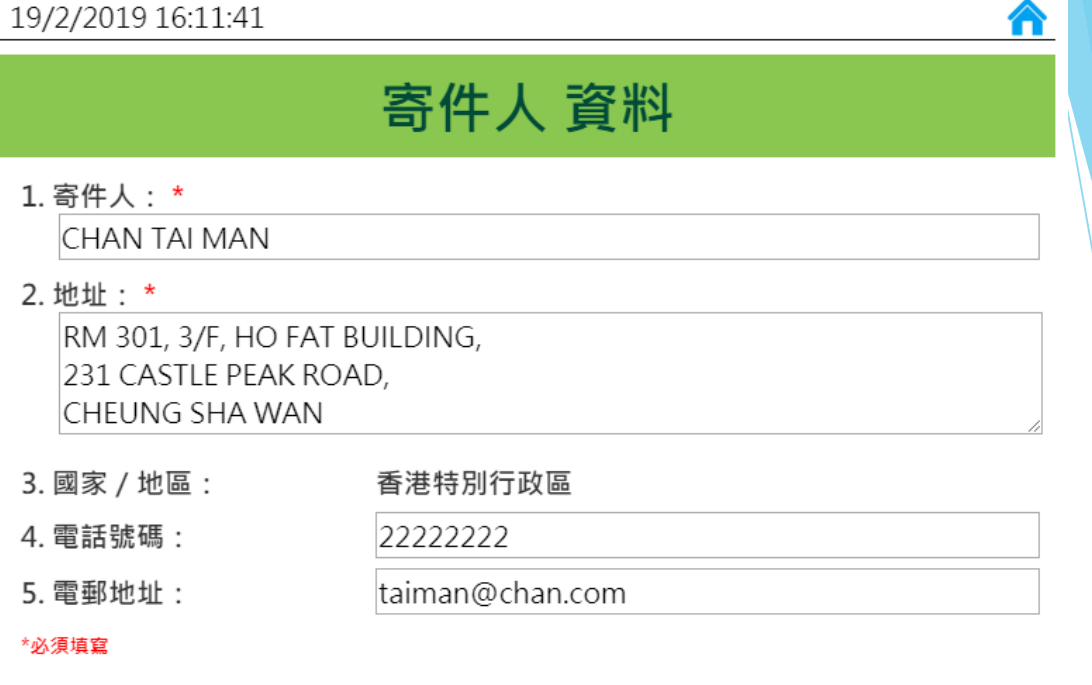

1. 請提供有效的寄件人地址, 因未能投遞的郵件或會退回寄件人。 2. 請提供有效的電話號碼及電郵地址。當檢索記錄時,該等資料會用作驗證寄件人的身份。

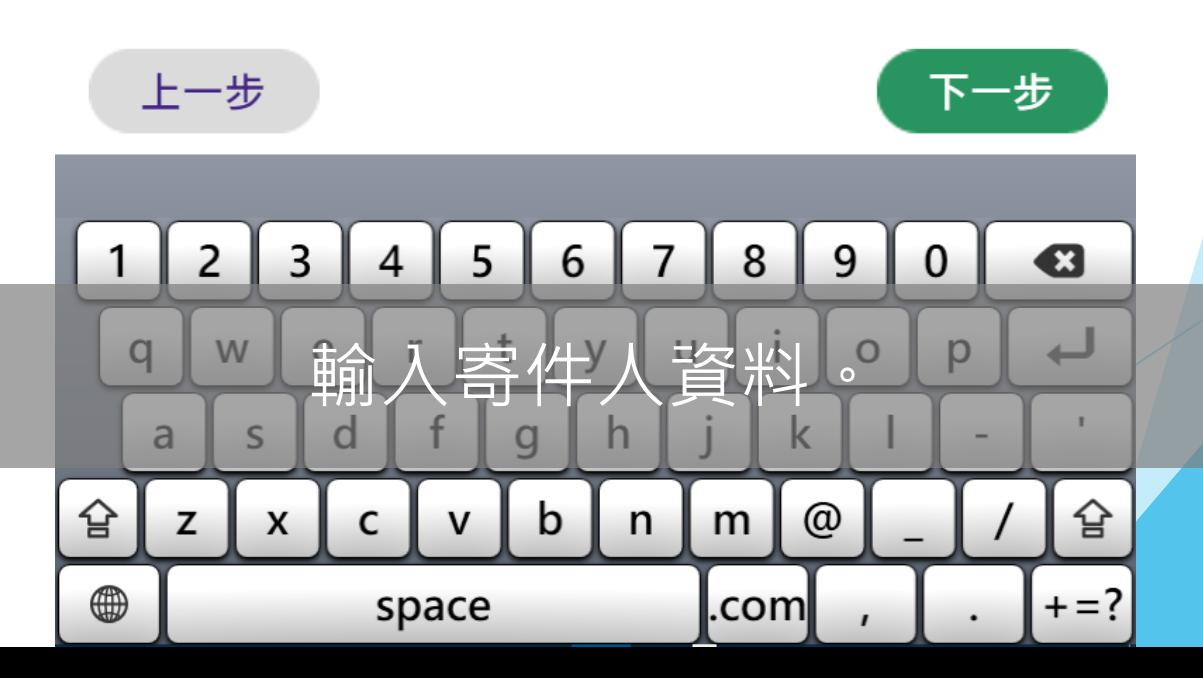

#### 19/2/2019 16:12:32

## 收件人 資料

6. 收件人: \*

Noah O De Boos

7. 地址: \*

96 Chunningham Street

8. 城市: \*

#### MEANDARRA

9. 目的地: \*

10. 郵遞區編號: \*

11. 電話號碼:

12. 電郵地址:

\*必須填寫

Australia (WA) 澳大利亞 (西澳大利亞)

4422

上一步

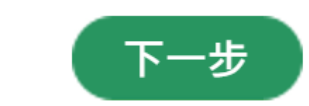

<mark>∧</mark>

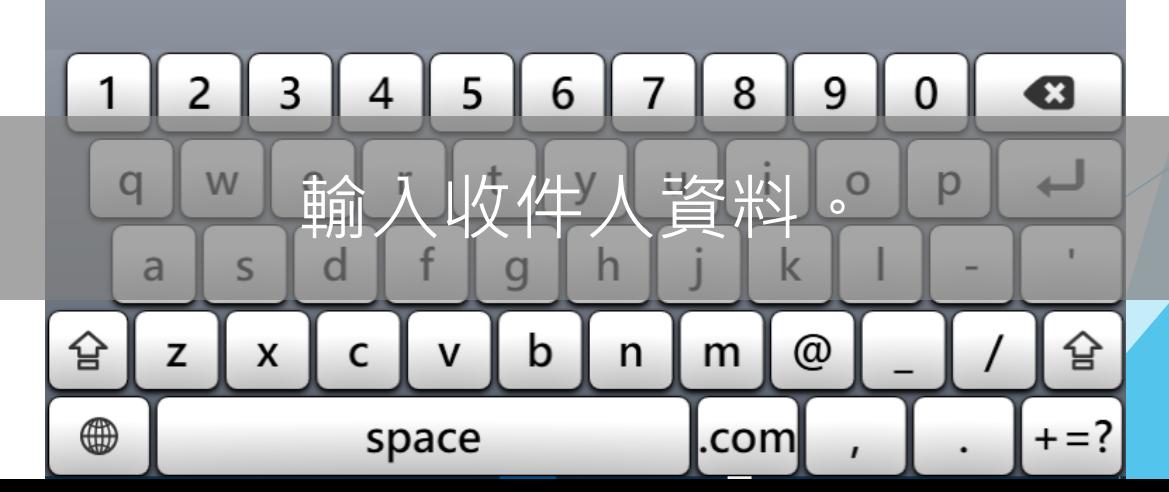

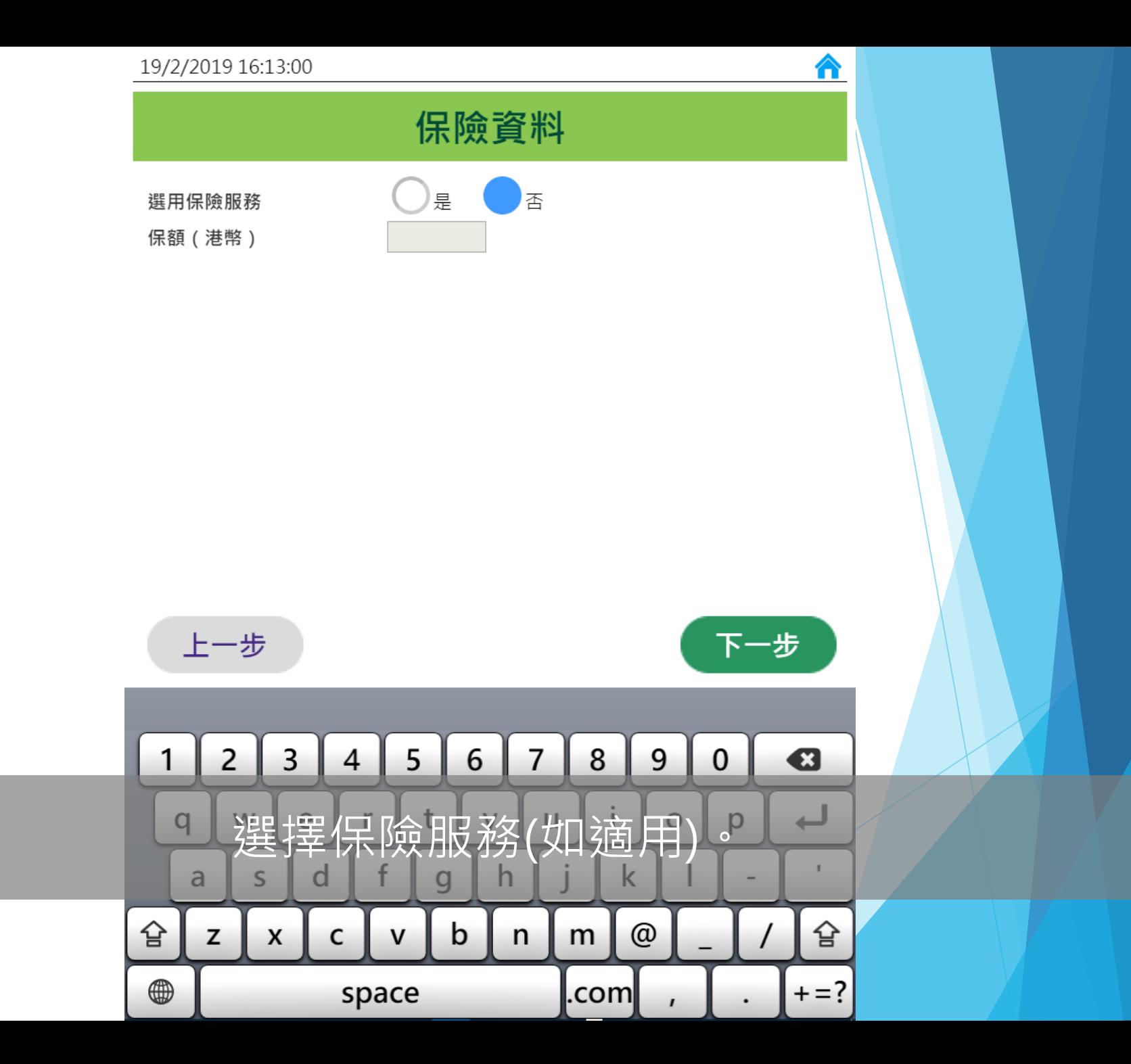

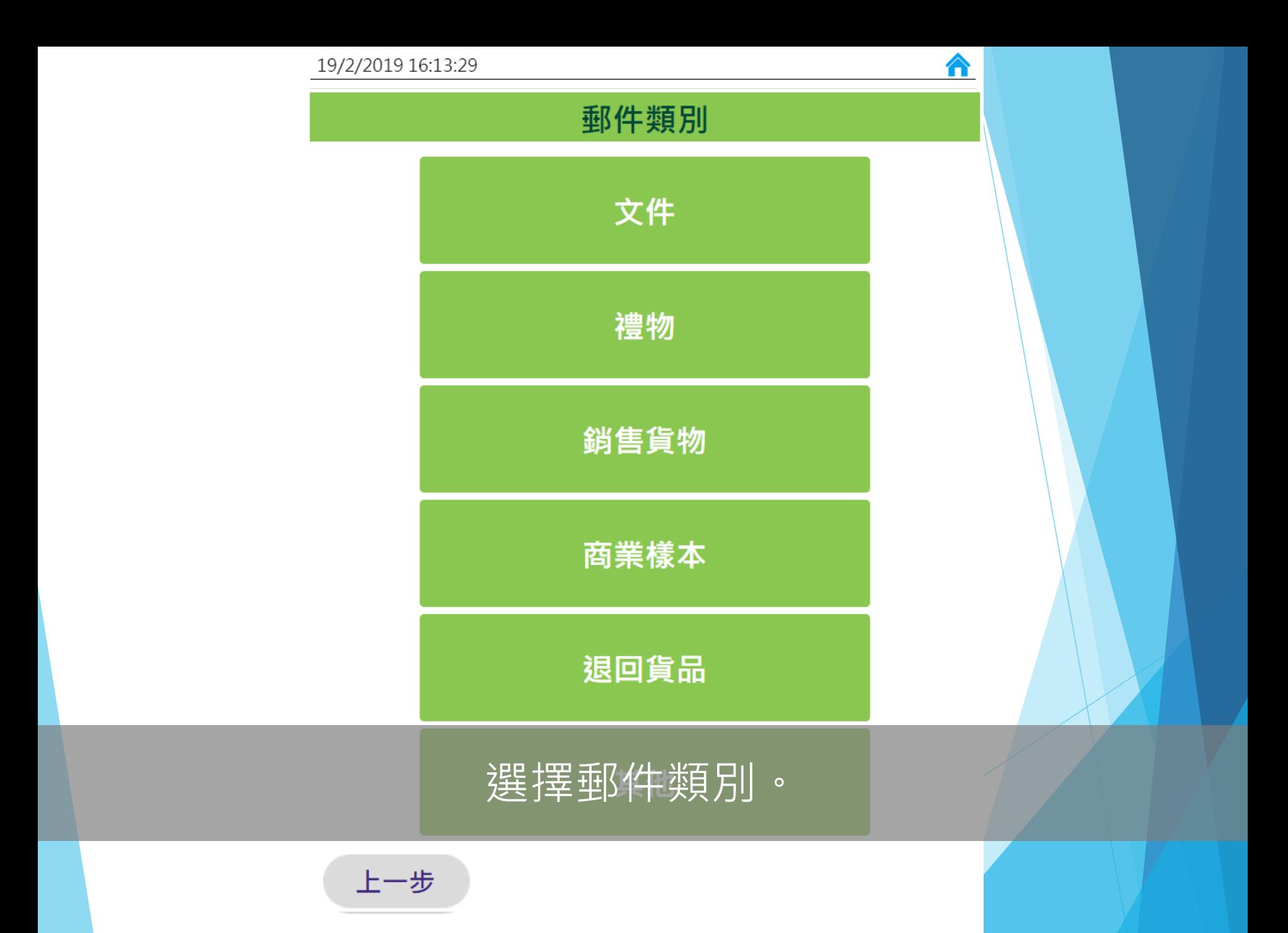

#### 19/2/2019 16:13:56

### 內載物品詳情

 $\hat{\mathbf{r}}$ 

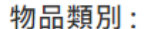

禮物

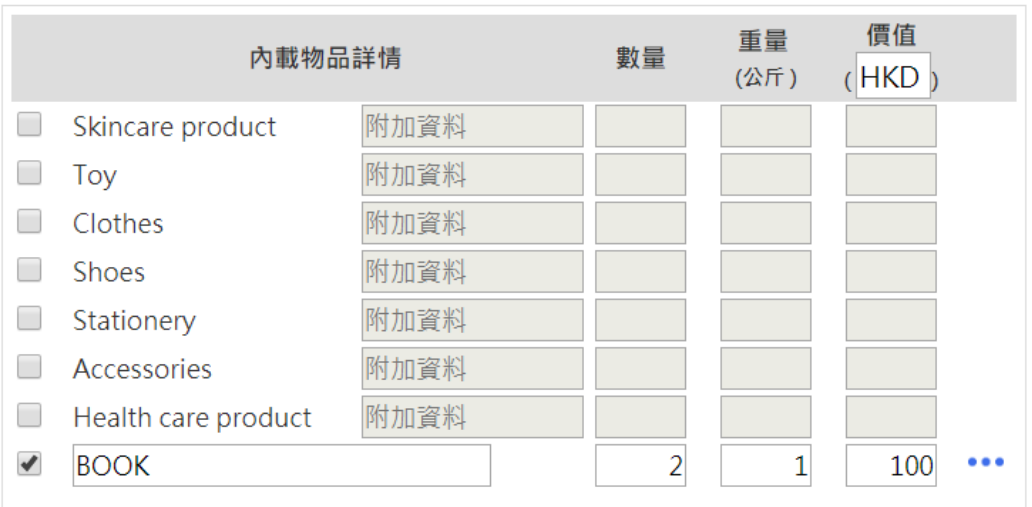

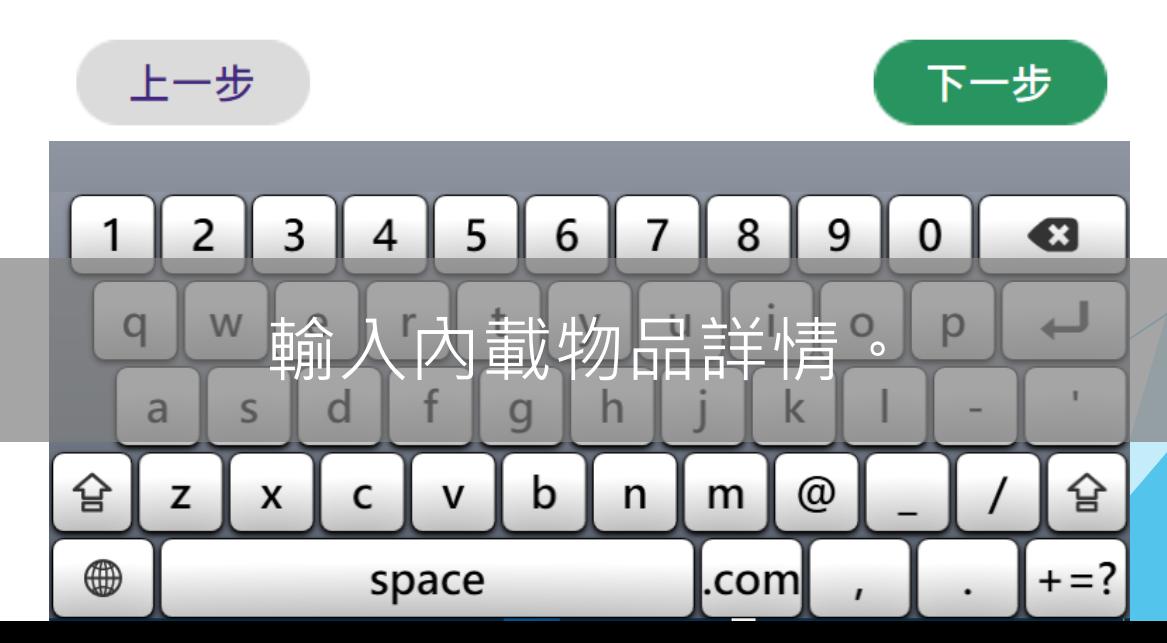

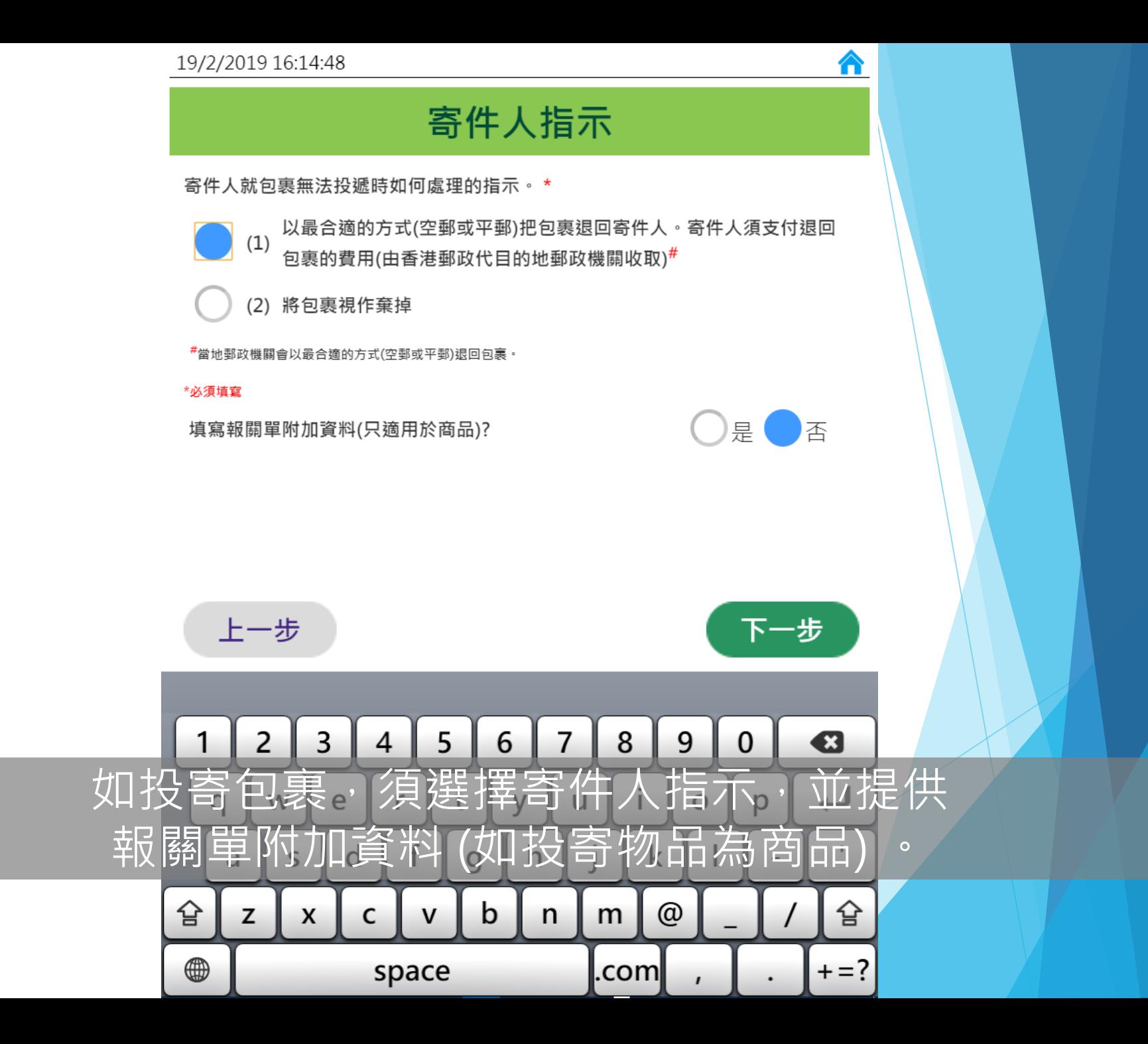

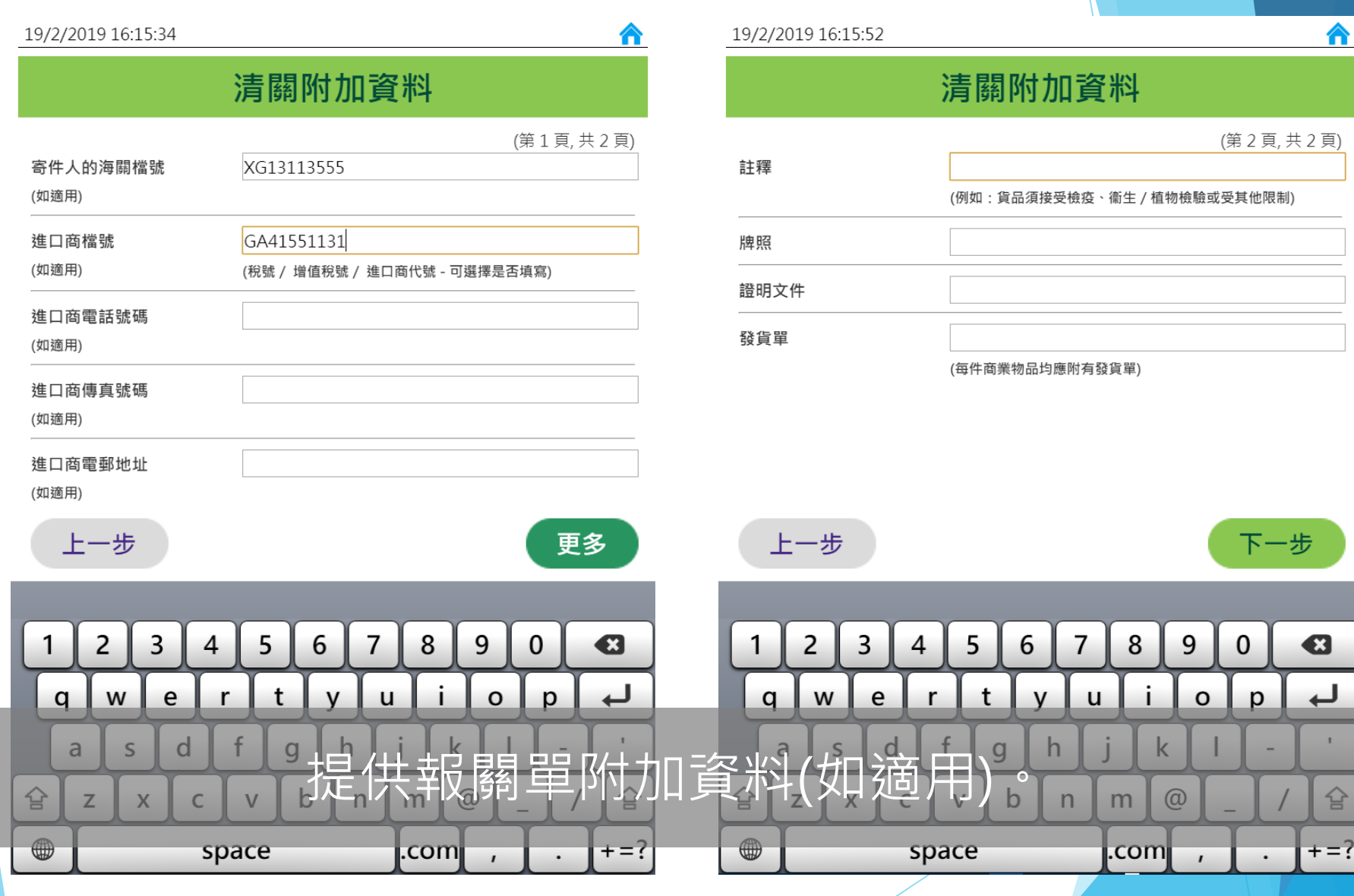

### 已輸入的資料

合

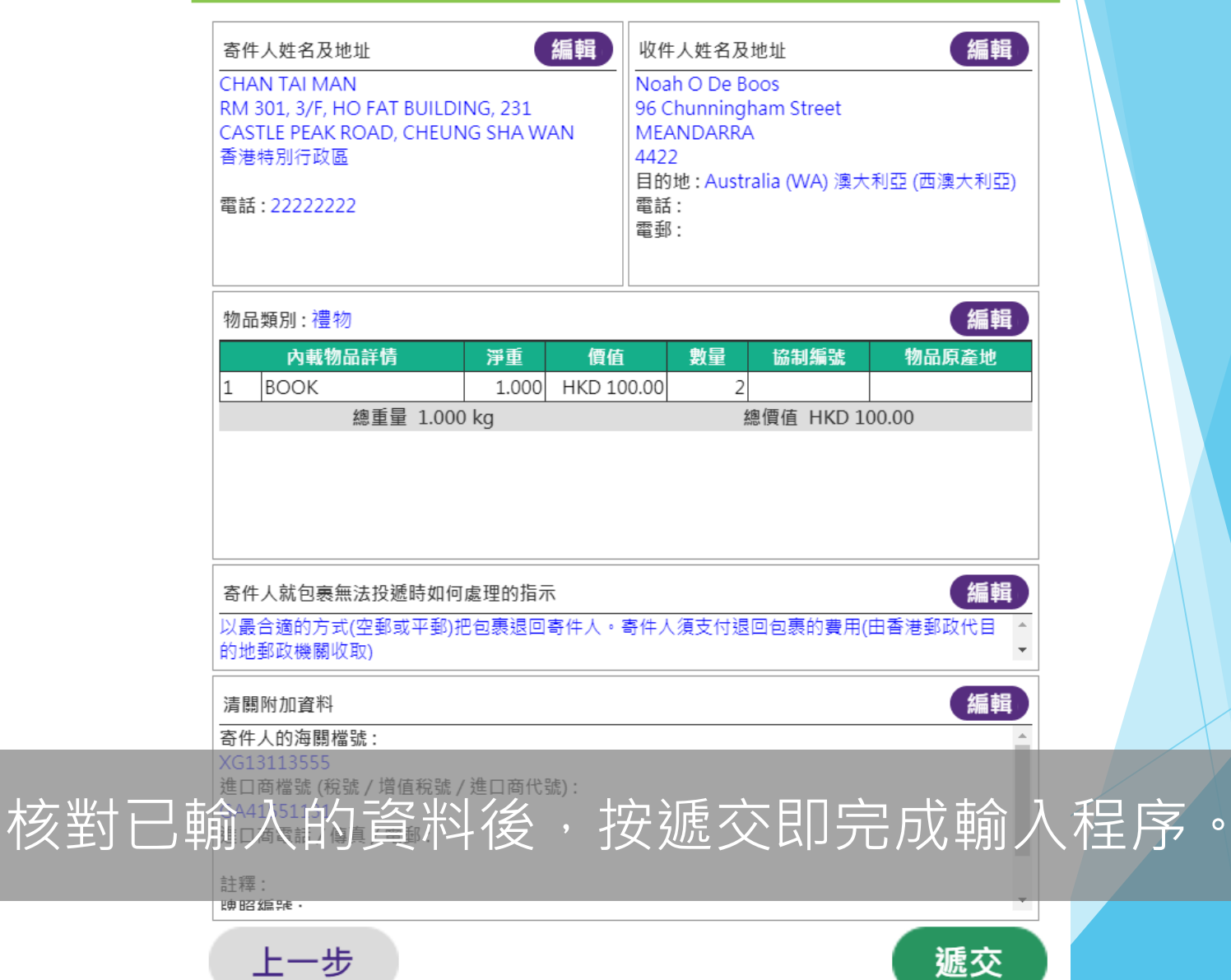

### 已成功提交報關資料。 請前往櫃位投寄郵件。

A

### 把手寫投寄表格或郵件條碼標籤貼在郵件上後, 即可前住櫃位投寄郵件。

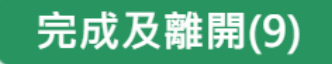

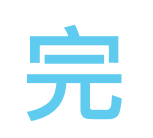